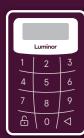

## Luminor

# Digipass 270

Usage instruction

Welcome to the Luminor Internet bank! Luminor Internet bank will help you to make your payments easily and quickly. The instruction will provide an information on how to use the code calculator, but in case of any questions we welcome your call to our Customer Support at +370 5 239 3444 or e-mail to info@luminor.lt.

#### What is a code calculator DP 270?

The code calculator DP 270 or Digipass 270 is a high security level device that enables customers to identify themselves in the Internet bank.

You will need the code calculator to:

- Enter the Internet bank as well as to approve or cancel payments and to perform other activities
- Approve transactions/purchases on the Internet paid for by your Luminor payment card
- Receive full information and support by the phone by calling our Customer Support.

#### What functions does the code calculator have?

DP 270 code calculator generates two types of codes:

- Button 1 a code for entering Internet bank and making other confirmations
- Button 2 a code (electronic signature) to be used to confirm documents

Each code is a unique digital combination. It is valid for a limited time and can only be used once.

### Designations used in the calculator

| NEW PIN      | enter your new PIN code                                                            |
|--------------|------------------------------------------------------------------------------------|
| PIN CONF     | confirm your new PIN code                                                          |
| NEW PIN CONF | the PIN code is approved                                                           |
| NOT SAFE     | selected PIN code is not safe enough<br>(for example, 11111 or 12345)              |
| PIN          | enter the PIN code                                                                 |
| APLLI-       | select the DP 270 function                                                         |
| FAIL         | error                                                                              |
| LOCK         | the calculator is blocked                                                          |
|              | enter the code to receive your electronic signature (function 2 of the calculator) |
| 12345678     | the code or electronic signature for confirming your Internet bank operations      |

#### Changing PIN code on the first usage

- Switch on the calculator by pressing the button and while holding it, press the button
- After \_\_\_\_\_NEWPIN , appears on the screen, enter your new PIN code
- After \_\_\_\_\_\_PNCONF], appears on the screen, enter your new PIN code again
- After \_\_\_\_\_ NEW PIN COMF and then APLUI—, appears on the screen, your PIN code has been changed and you can select one of DP 270 functions

#### Switching on the calculator next time

- After you have correctly entered the PIN code, APLLI-.
  will appear on the screen. Now you can select one of the calculator's functions by pressing button 1 or 2

## Selecting the calculator functions

When selecting button 1 the calculator screen will display a code which you need to use to log in to the Internet bank. When selecting button 2 the calculator screen will be displayed \_\_\_\_\_\_.

- Enter the code shown in the Internet bank document form into the calculator
- The calculator will automatically generate an electronic signature to be used in confirming your document (this must have been entered into the document)

If you need to receive the code or the electronic signature again, press button (APLU-) will appear on the screen) and select the relevant function again.

#### If you want to change the PIN code

- When calculator is switched on and APLU-, appears on the screen, press button and hold for about three seconds
- \_\_\_\_ will appear on the screens
- Now perform the same steps as for the first time you used the calculator

## If you have forgotten your PIN code

- If you make a mistake when entering your PIN code, the screen will display FAIL and a number which indicates the sequence number of the attempt. Press the button to enter the PIN code again
- If you enter wrong PIN code five times in succession, code calculator will be blocked ( occ ) and an eight-digit code valid for unblocking calculator will appear on the screen)
- You can unblock the calculator and renew your PIN code only by visiting the bank

## Switching off

Calculator will switch off after pressing the button again or automatically after about 30 seconds without any operations.

## How to start using the Internet bank?

- · Open www.luminor.lt
- · Choose the section "Internet bank" Luminor Internet bank
- $\boldsymbol{\cdot}$  Choose the language in the upper right hand corner
- In the "Login name" field enter your Login name (user number).
- · Press "Continue"
- In the field "Code" enter a code from the code calculator by using button 1 (read about it in the section "What functions does the code calculator have?")
- · Press "Log in"

To use the Internet bank, enter your login name and the code from the code calculator.

## Calculator guarantee

The calculator is operated by a built-in battery and the producer guarantees its operation for a period of two years.